## **How to protect your doc by enabling "Read Only"**

When you are finished with your document and are ready to save it and enable "Read Only", click the "Microsoft Office Button".

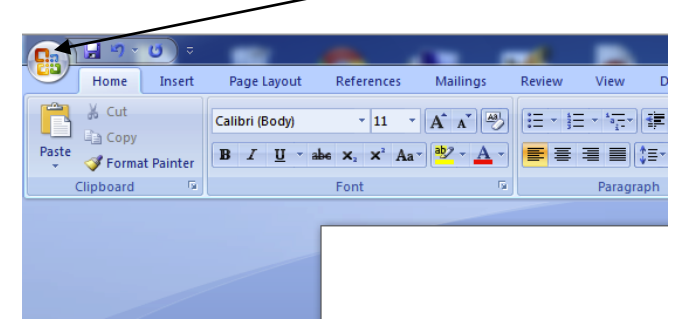

Click "Saye As". Save as a word doc.

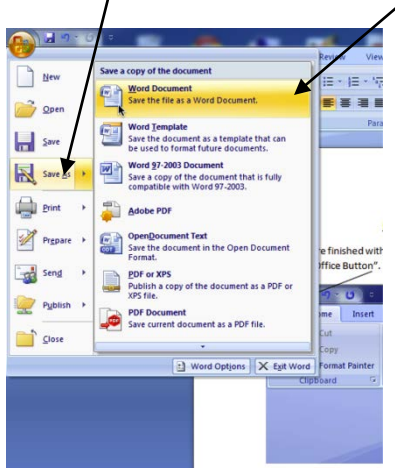

When you get to the point that you are naming the doc, Click "Tools". Then click "General Options".

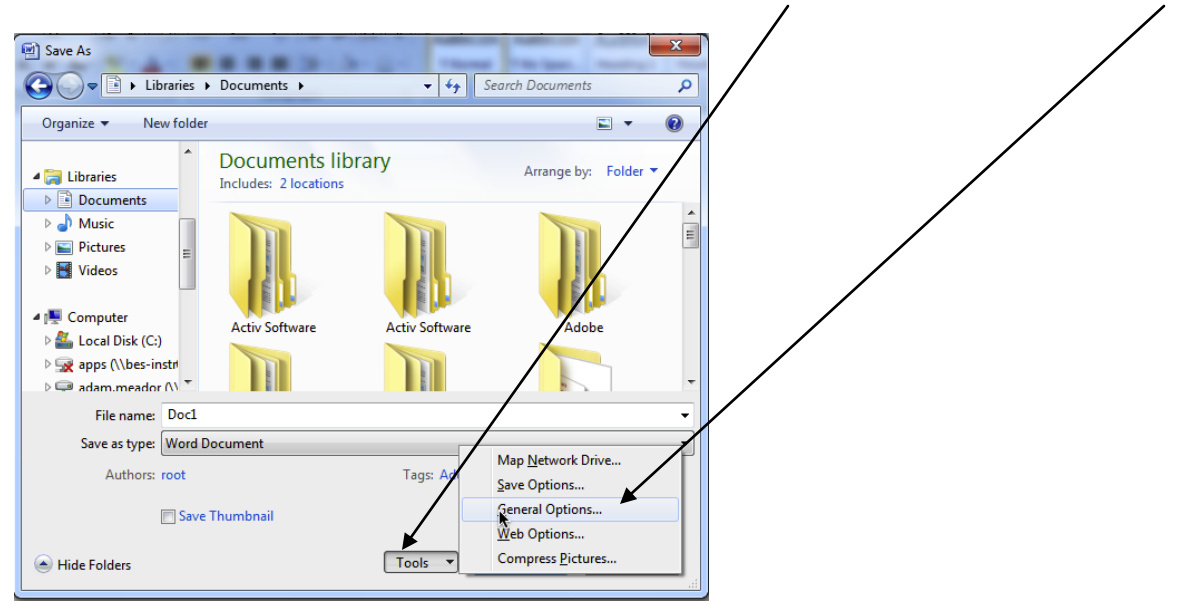

## **Before completing the next step, consider saving an unlocked copy and then save your locked copy with a slightly different name.**

Select the "Read-only recommended" checkbox. Click "OK". Then Click "Save".

 $\boxed{?}$  X **General Options General Options** File encryption options for this document Password to open: File sharing options for this document Password to modify: Read-only recommended Protect Document... Macro security Adjust the security level for opening files that might<br>contain macro viruses and specify the names of Macro Security... trusted macro developers. OK Cancel